## **Opgaver om eksponentielle grafer**

*Formålet med disse opgaver er dels at træne noget matematik, dels at give oplysninger om og træning i brug af Mathcad:* 

*Matematik: Løsning af tekstopgaver med eksponentielt voksende eller aftagende funktioner.* 

*Mathcad: Fremstilling af dokumenter med grafer og tekst.*

- 1. Start Mathcad.
- 2. Klik på skærmen der hvor du vil skrive. Så flyttes markøren (det røde +) til det sted hvor du klikker. (Det du skriver, kan nemt flyttes). Markøren kan også flyttes ved hjælp af piltasterne.
- 3. Når man taster et anførselstegn ("), fås et tekstfelt der hvor det røde kryds står. (Anførselstegnet kommer ikke til at stå på skærmen). Når teksten er skrevet, så tast Ctrl+Skift+Enter for at få markøren ud af tekstfeltet og automatisk anbragt der hvor det er passende at næste felt starter.

Tast følgende to linjer i hvert sit tekstfelt:

På starttidspunktet er den røde plantes vægt 2 g. Vægten øges med 20% pr. uge.

- 4. For at flytte de to tekstfelter samtidigt skal du først markere begge. Dette kan du fx gøre ved først at klikke i det ene og derefter holde Ctrl-tasten nede mens du klikker i det andet. Flyt derefter musemarkøren hen til kanten af et felt så markøren bliver til en hånd, tryk venstre musetast ned og træk tekstfelterne hen hvor de skal være. (En del af formålet med disse opgaver er at du skal øve dig på at bruge Mathcad).
- 5. Matematikpaletten (hvor første ikon er $\blacksquare$ ) kan have forskellige former og kan ligge forskellige steder. Er den ikke på skærmen, så vælg: View / Toolbars / Math .
- 6. For at tegne grafen for den røde plantes vækst skal du først gøre følgende:
	- a. Klik hvor figurens øverste venstre hjørne skal være. (Figuren kan nemt flyttes senere på samme måde som et tekstfelt flyttes:  $\vec{w}$ .
	- b. Klik på  $\mathcal{H}$ , som er på matematikpaletten, for at få grafpaletten frem, og klik på  $\bowtie$ , som er på grafpaletten, for at danne et graffelt. (Man kan også danne graffeltet ved at taste  $\omega$ , dvs. AltGr+2).

c. Gangeprik kan skrives ved at taste \*, og potenser kan skrives ved at taste ^ før eksponenten.

Ved hver af akserne er der en sort prik hvor man kan skrive et formeludtryk. Skriv de formler som er vist på figuren til højre.

- d. Når der er skrevet formler ved akserne, fremkommer nogle sorte prikker hvor man kan taste aksernes grænser. Tast de grænser som er vist på figuren.
- e. Klik uden for figuren (eller tryk på Enter) for at få tegnet grafen.
- 7. Dobbeltklik på figuren for at få graf-formatterings-boksen frem, og gør følgende:
	- a. Sæt hak ved Grid Lines (to steder), fjern hak ved Auto Grid (to steder), og sæt Number of Grids til hhv. 6 og 10 som vist på figuren.
	- b. Sæt Grid Color til lysegrå.
	- c. Sæt Axis Style til Crossed , så der kommer sædvanlige koordinatakser.
	- d. Klik uden for figuren for at se resultatet.
	- e. Du skal nu ændre billedets størrelse. For at gøre dette skal du klikke på figuren, flytte musemarkøren hen til en af de små sorte kvadrater på rammen så markøren bliver til en dobbeltpil, og derefter trykke venstre museknap ned og trække.
- 8. For at tilføje en titel over grafen og en tekst ved hver akse skal du gøre følgende:
	- a. Dobbeltklik på figuren, vælg fanebladet Labels , sæt hak ved show title. og tast de tekster der er vist på figuren.
	- b. Klik uden for figuren for at se resultatet.
	- c. For at skjule x og  $2.1.2^x$  på akserne skal du dobbeltklikke på figuren, og på fanebladet Traces sætte hak ved Hide Arguments. De forsvinder først når du klikker uden for figuren, så den ikke længere er markeret.
- 9. Som sædvanligt skal du jævnligt gemme dokumentet ( $\Box$  eller File / Save).

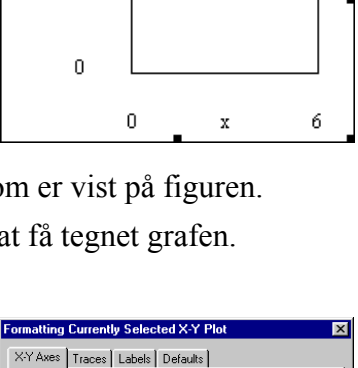

□<br>□ Log Scale<br>□ Grid Lines<br>□ Numbered I<br>
I<br>
Autoscale<br>
I Show Markers<br>
I Auto Grid<br>
Number of Grids

F Equal Scales

Annuller

Number of Grids: 10

Grid Color...

Hjælp

 $10<sub>l</sub>$ 

 $2.1.2^{x}$ 

 $\times$   $\Delta$ 

University<br>
Victorial<br>
University<br>
Victorial<br>
Victorial<br>
Victorial<br>
Victorial<br>
Victorial<br>
Victorial<br>
Victorial<br>
Victorial<br>
Victorial<br>
Victorial<br>
Victorial<br>
Victorial<br>
Victorial<br>
Victorial

F Show Markers<br>F Auto Grid Number of Grids:  $\sqrt{6}$ 

Axis Style<br>
C Boxed<br>
C Cross<u>e</u>d<br>
C <u>N</u>one

 $0K$ 

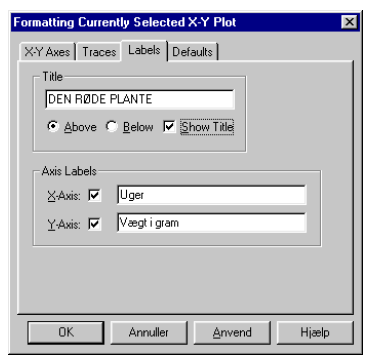

10. Klik på figuren og anbring markøren efter 2⋅1.2<sup>x</sup>. Hvis markøren står i eksponenten, så tryk på mellemrumstasten for få markøren ud af eksponenten. Tast derefter et komma for at gøre plads til en forskrift til, og tast forskriften  $1.5 \cdot 1.3^{\mathsf{X}}$ .

Da graferne får forskellig farve, er det ikke nødvendigt at bruge punkterede streger, så for begge grafer (trace 1 og trace 2) skal du på fanebladet Traces sætte Line til solid (i stedet for dot , dash eller dadot).

BEMÆRK: Type skal stadig være lines.

- 11. Forskriften du lige har tastet, angiver vægten af en blå plante. Skriv for den blå plante en forklaring svarende til den du skrev i opgave 3.
- 12. Du skal nu lave en ny figur nedenunder den første. På figuren skal være to grafer der viser hvordan vægten af følgende to planter er vokset:
	- En magentafarvet plante der er trådformet med konstant tykkelse. (Magenta udtales madjænta).

Dens vægt øges med samme antal gram hver uge, så den vokser altså anderledes end de andre planter, som voksede med samme procent hver uge.

På starttidspunktet er vægten 2 gram, og efter 2 uger er vægten 4 gram.

– En plante, hvis farve er cyan, og som på starttidspunktet vejer 2 g, og efter 2 uger vejer 3 g. Dens vægt øges med samme procent hver uge.

Graferne skal have samme farve som planterne. Grafernes farver vælges på fanebladet Traces.

- 13. Vælg passende grænser for koordinatakserne, og sørg for at Number of Grids vælges sådan at der kommer pæne tal på akserne.
- 14. Skriv forklaring til figuren.
- 15. Start på et nyt dokument ( $\Box$  eller File / New / Normal / OK).
- 16. I en beholder opbevares et radioaktivt stof A hvis halveringstid er 42 år. Det er oplyst at der om 42 år vil være 28 gram tilbage af stoffet A.

I en anden beholder opbevares et radioaktivt stof B hvis halveringstid er 29 år. Det er oplyst at der om 50 år vil være 22,5 gram tilbage af stoffet B.

Lav et graffelt med grafer der viser hvordan mængderne af A og B aftager i de næste 200 år.

17. Højreklik i graffeltet og vælg Trace. Så kan du aflæse funktionsværdier ved at trække musemarkøren langs en graf med venstre museknap holdt nede.

Om hvor mange år (helt tal) er der 10 gram tilbage af A, og om hvor mange år (helt tal) er der 10 gram tilbage af B?

- 18. Skriv forklarende tekst til graferne, og skriv svarene på opgave 17.
- 19. Start på et nyt dokument.
- 20. En eksponentielt voksende størrelse A er nu 1 og vokser 80% på 1 minut. En eksponentielt voksende størrelse B er nu 6 og vokser 80% på 5 minutter. Få tegnet graferne for A's og B's vækst i samme koordinatsystem.
- 21. Få i samme koordinatsystem tegnet grafen for en størrelse der på ethvert tidspunkt er 2 gange så stor som A; og find ud af hvornår B bliver 2 gange så stor som A.
- 22. Få i samme koordinatsystem tegnet grafen for en størrelse der på ethvert tidspunkt er 2 større end A; og find ud af hvornår B er 2 større end A.
- 23. Skriv forklarende tekst til graferne, og skriv svarene på opgaverne 21 og 22.